# STEPPING INTO ANEX SEASON

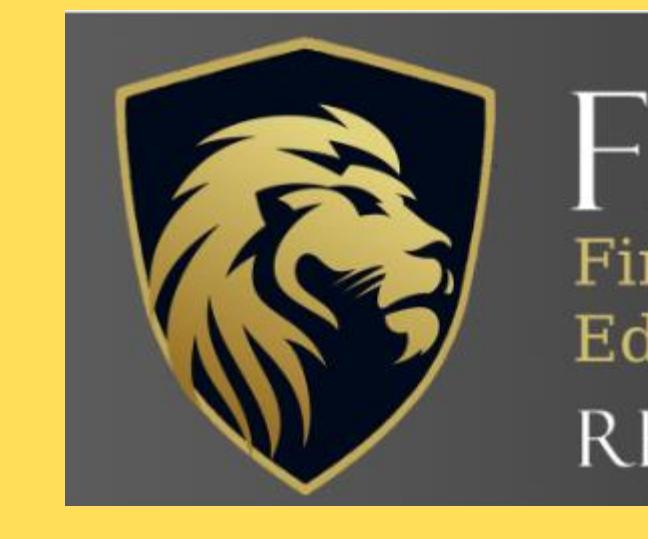

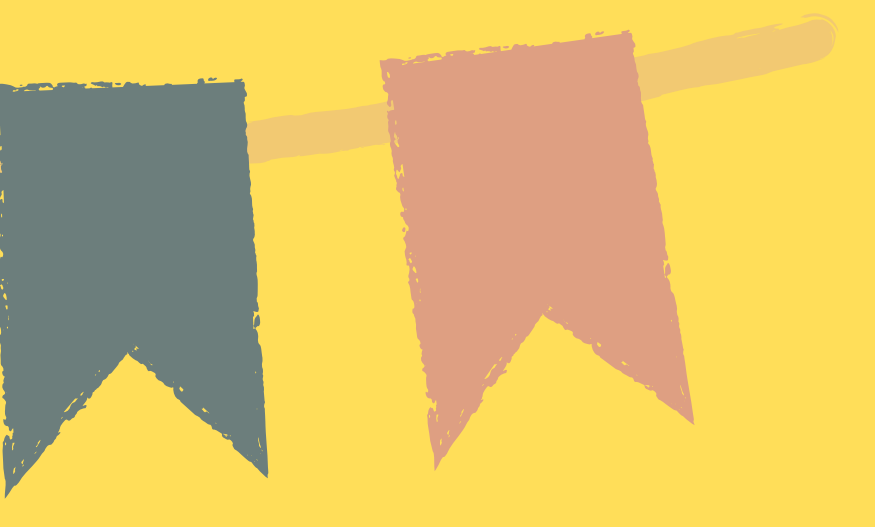

### **FBCLPEM** First Baptist Church of La Plata **Educational Ministry**

**REV 5:5** 

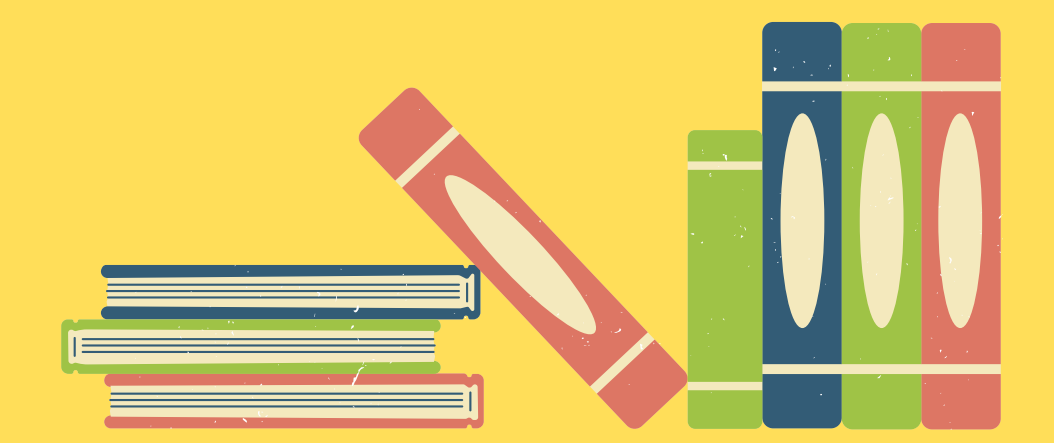

Invitations have been sent to join Quickschools.com. If you completed your family file and objectives and methods, than your family information has been entered.

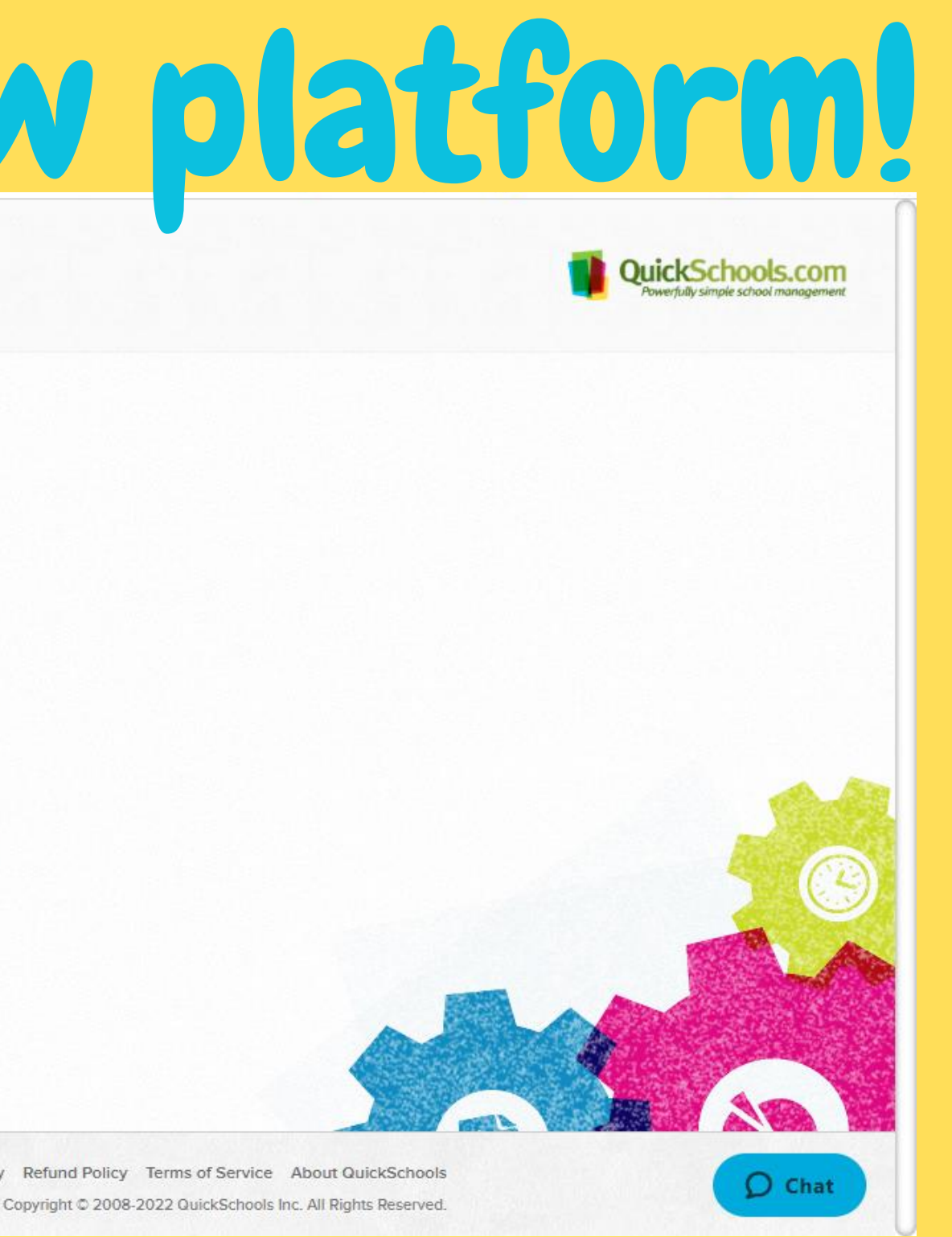

# Welcome to our new platform!

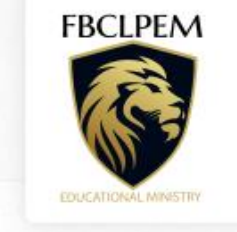

First Baptist Church La Plata **Educational Ministry** 

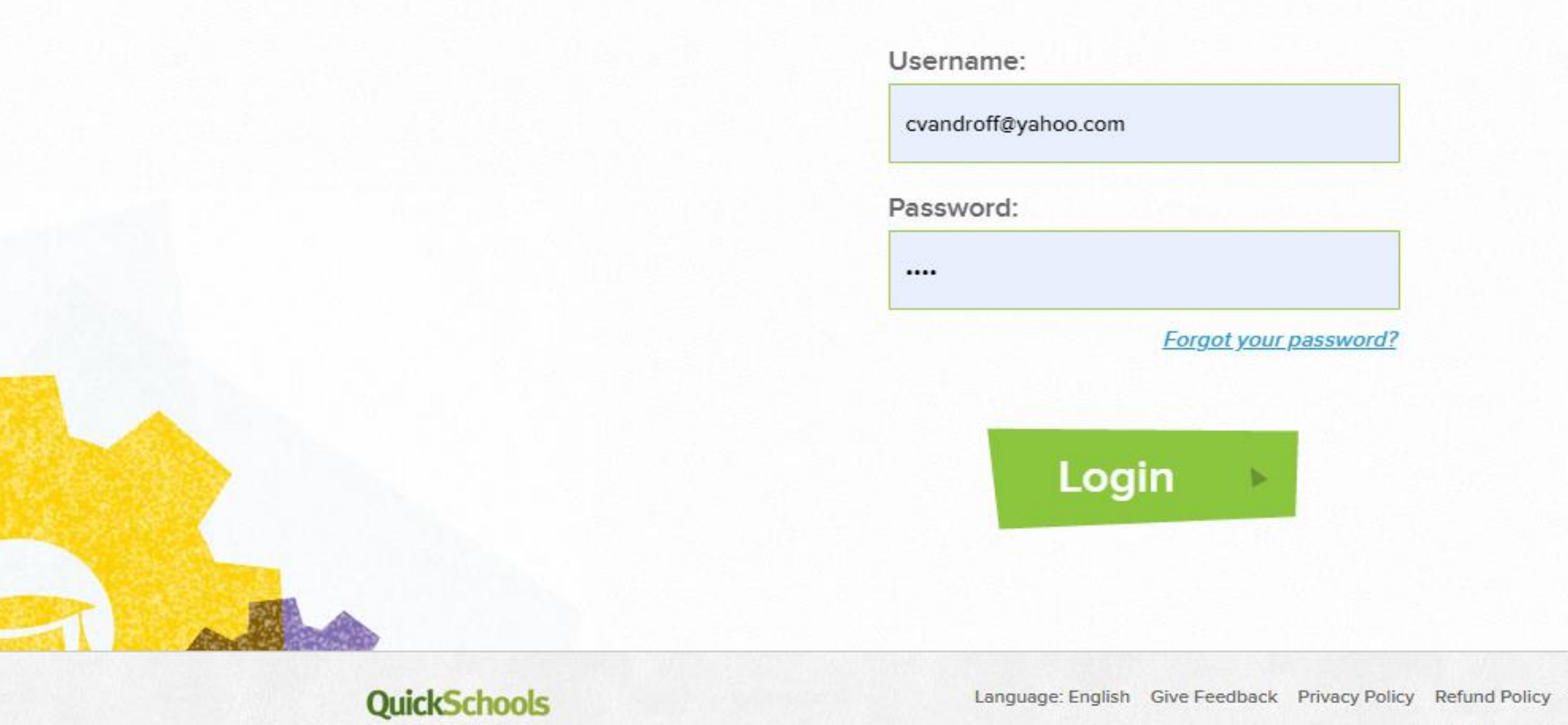

# Your home page will take you to the Teachers' Lounge. Every parent is considered a "teacher" for their family.

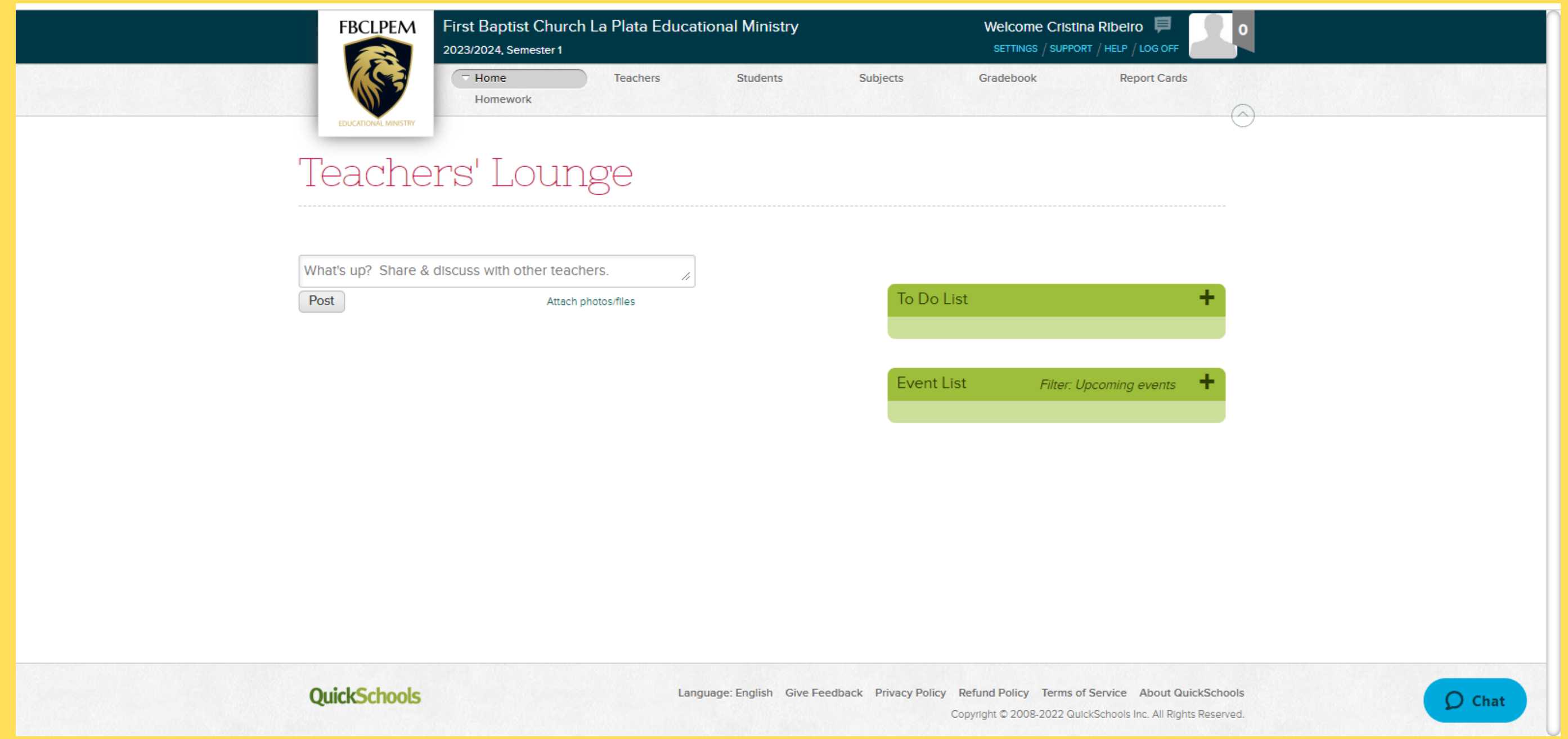

# Please ignore the teachers tab. It is a listing of all of the teachers and is not editable.

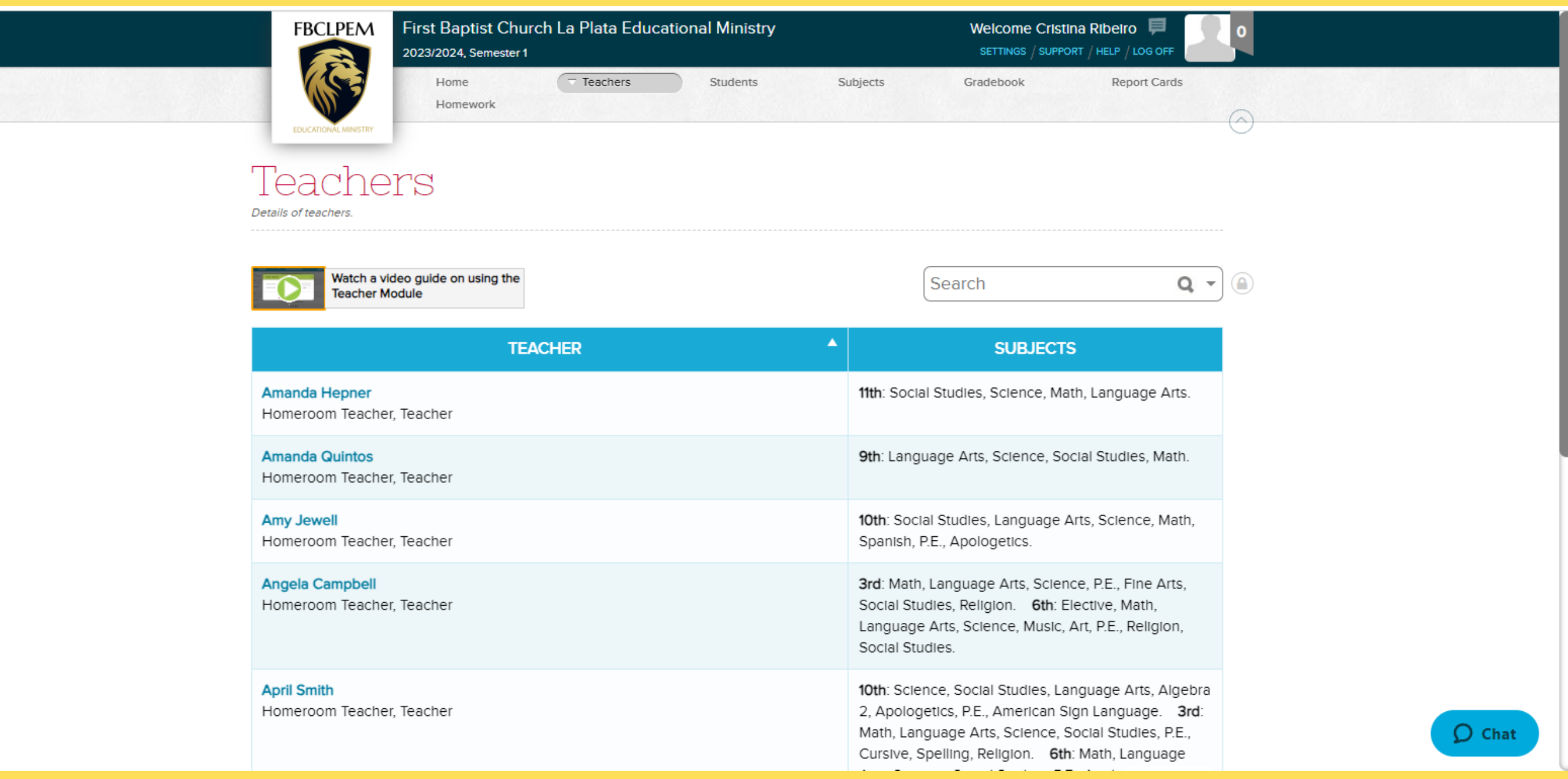

# You should see a listing of your children on the Students tab and your children only. Please verify the name, grade, and subjects listed.

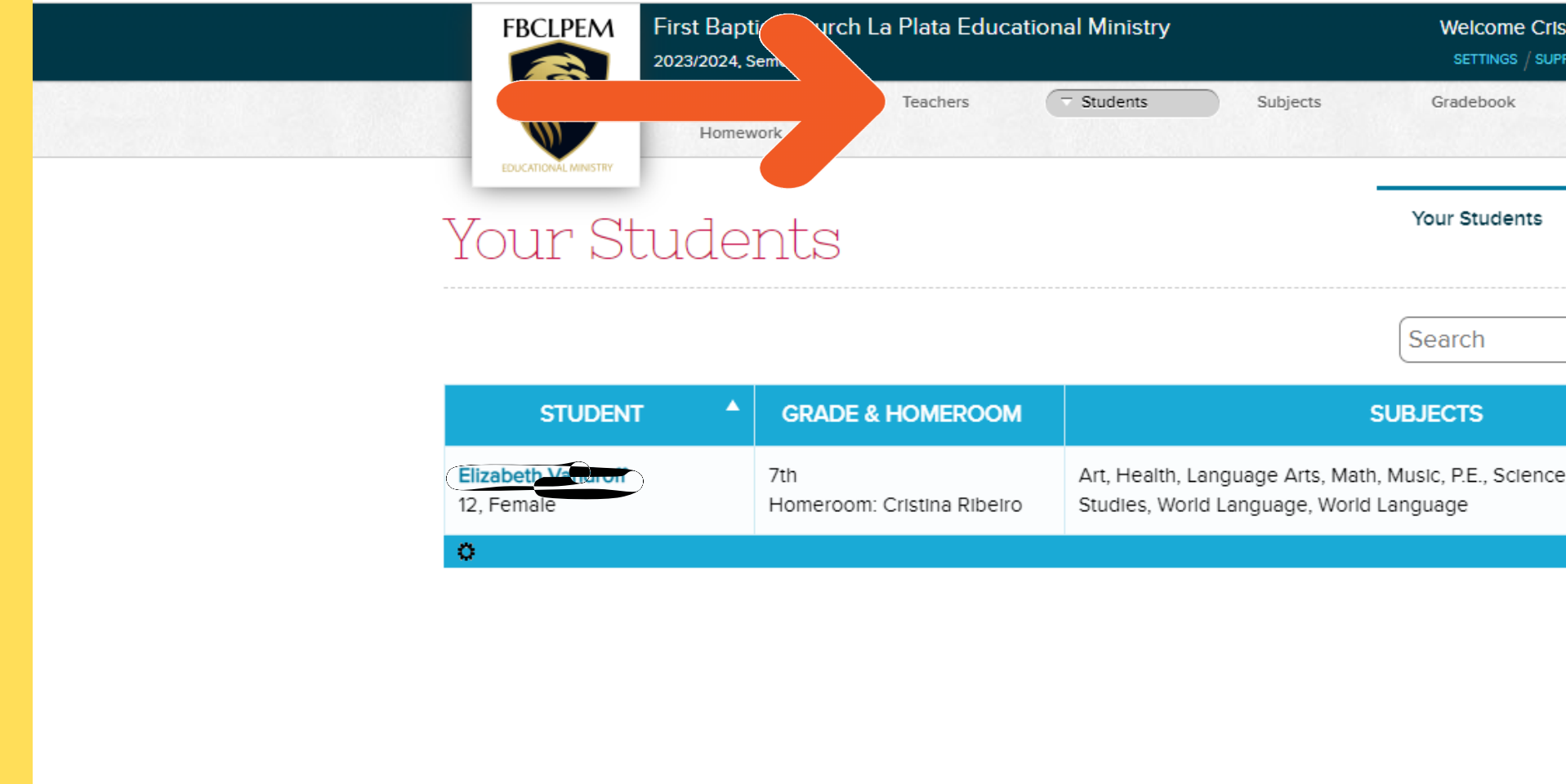

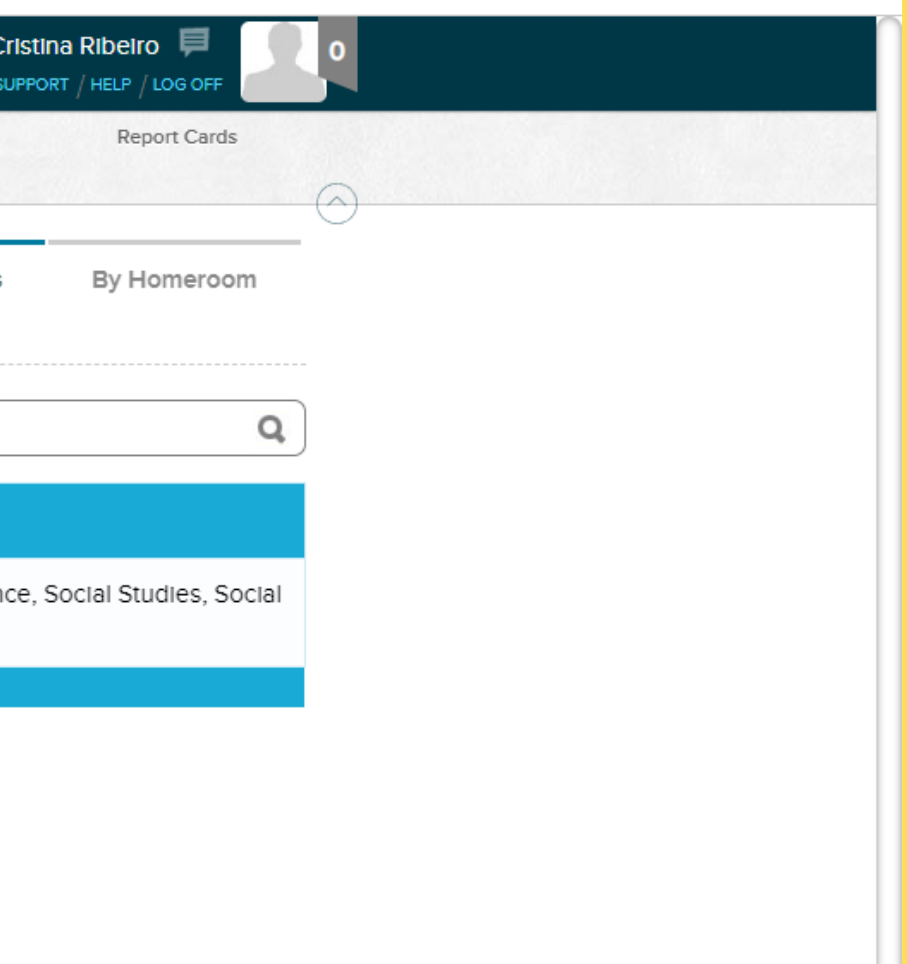

# The next tab/option is for Subjects. If you submitted your Objectives and Methods, I have entered these in for you. You are able to make changes, if needed.

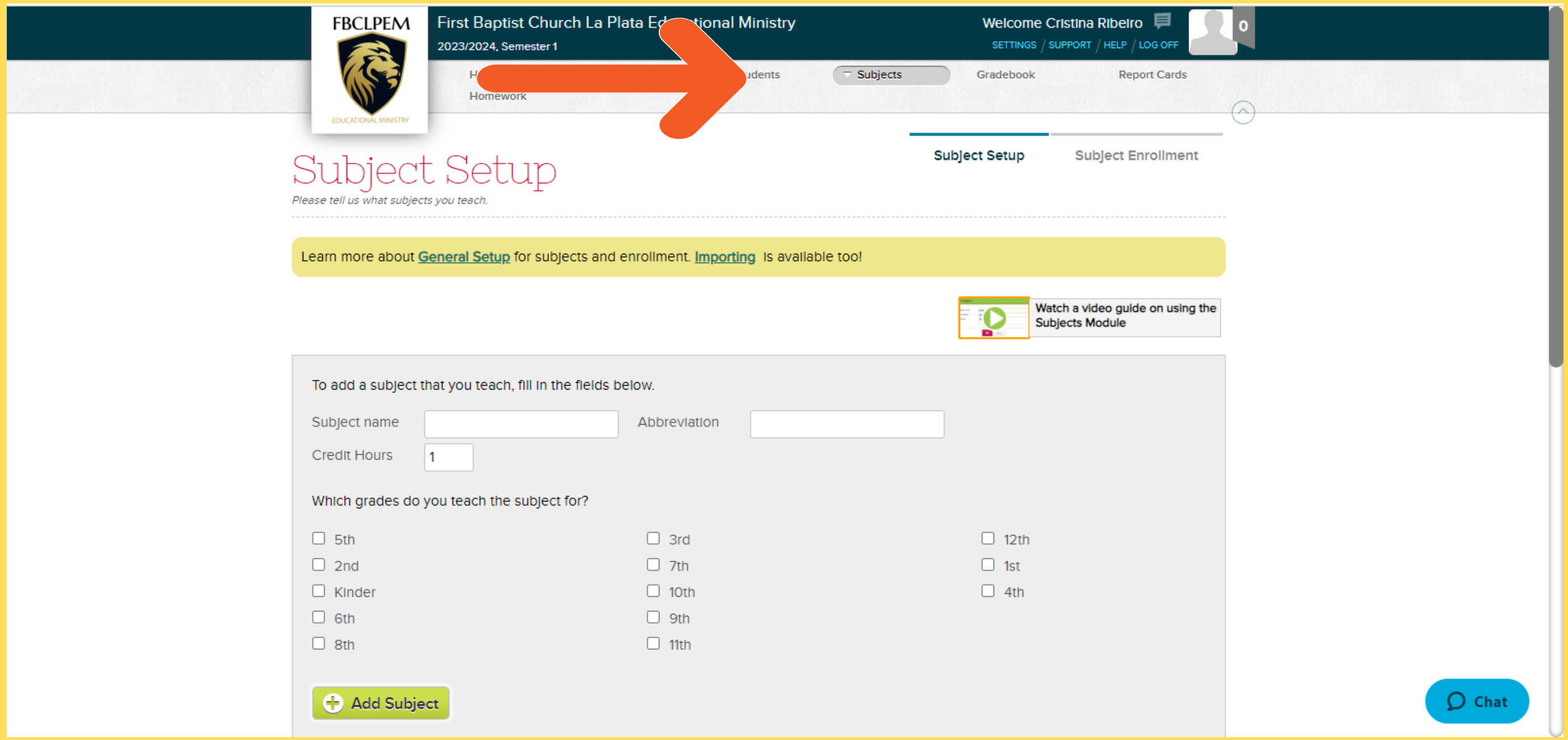

## **Subjects**

# When you scroll down, you will see the list of subjects, along with the grade, and an enrollment number.

You can click edit to update or change

Use the below for these special items. ^^ for taken in 8th for High School credit

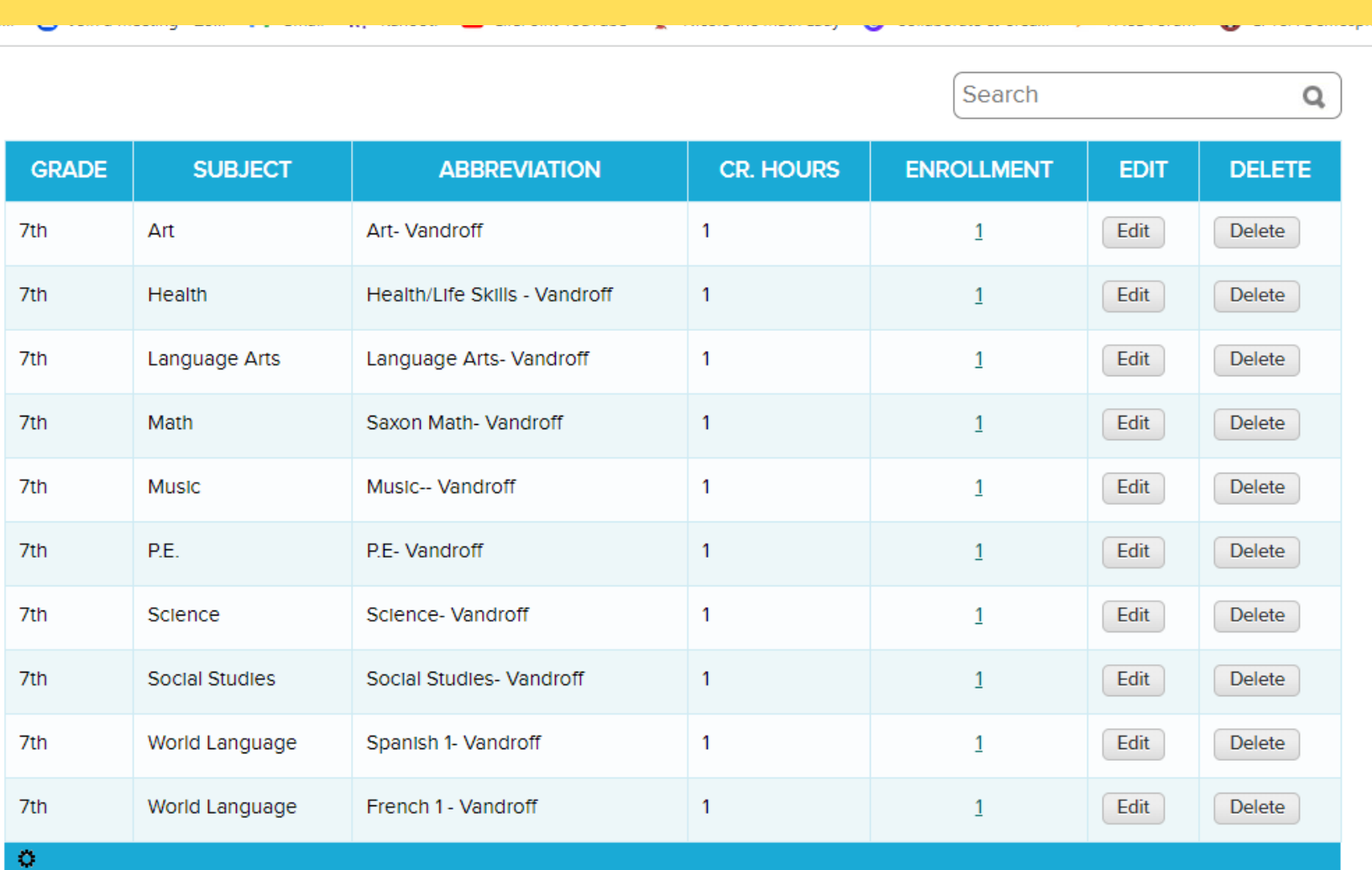

o to Subject Enrollment

Give Feedback Privacy Policy Refund Policy Terms of Service About QuickSchools Copyright © 2008-2022 QuickSchools Inc. All Rights Reserved

**QuickSchools** 

subject information. Please use the

abbreviation area for changes, as the

subjects are uniform for the system.

### Please note:

COL for college, HON for Honors,

# **Subjects**

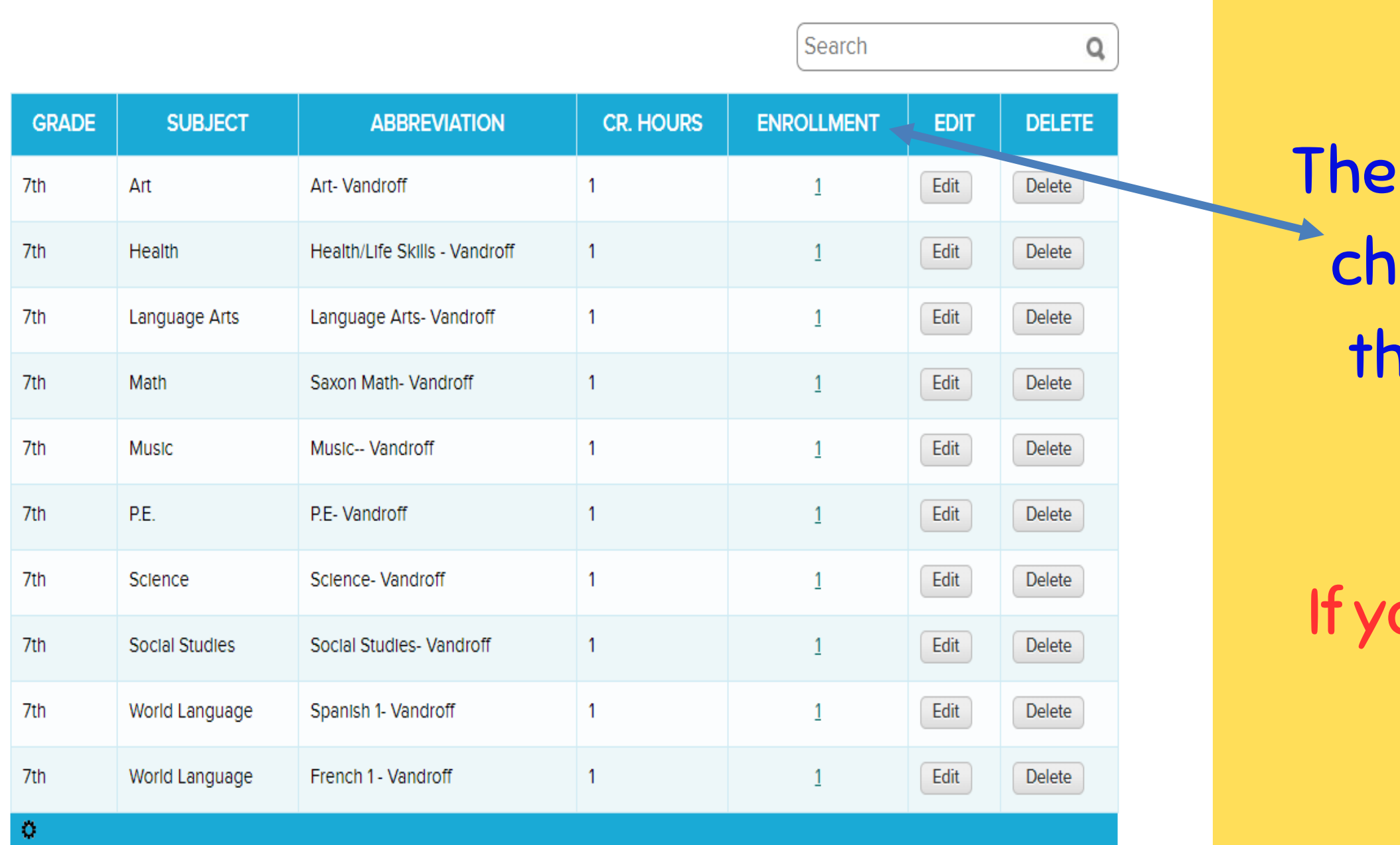

Go to Subject Enrollment >>

**QuickSchools** 

Language: English Give Feedback Privacy Policy Refund Policy Terms of Service About QuickSchools Copyright @ 2008-2022 QuickSchools Inc. All Rights Reserved.

enrollment number is for your ildren only. When you click on nat number, you will see your child listed.

our child is not listed or a child that is not yours is listed, please let me know asap. tech@fbclpem.org

### Homework

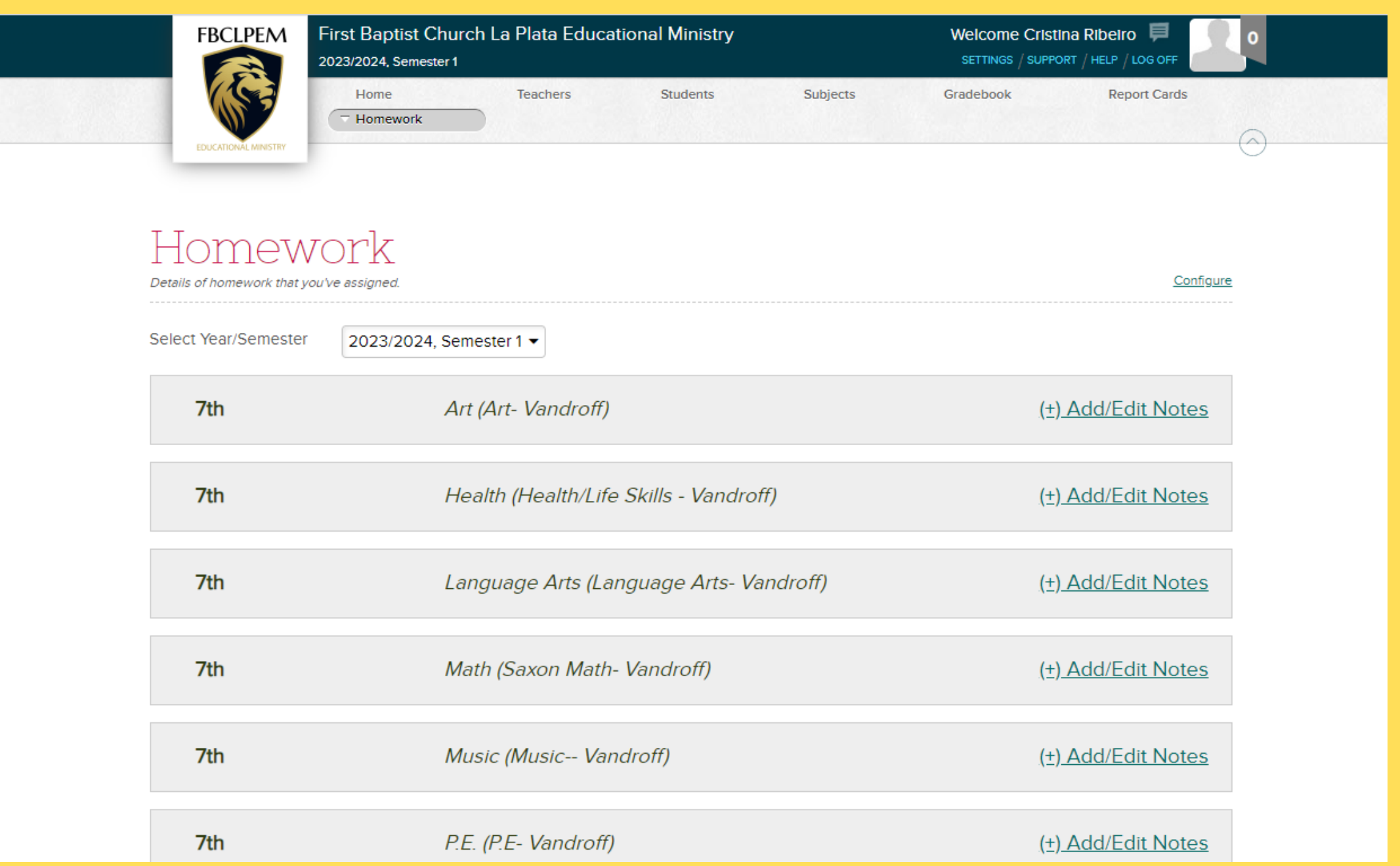

This area can be used if you would like to assign and track homework for your child.

It is an option available to you, but absolutely your choice to utilize it.

## Gradebook

# This is where you will spend most of your time.

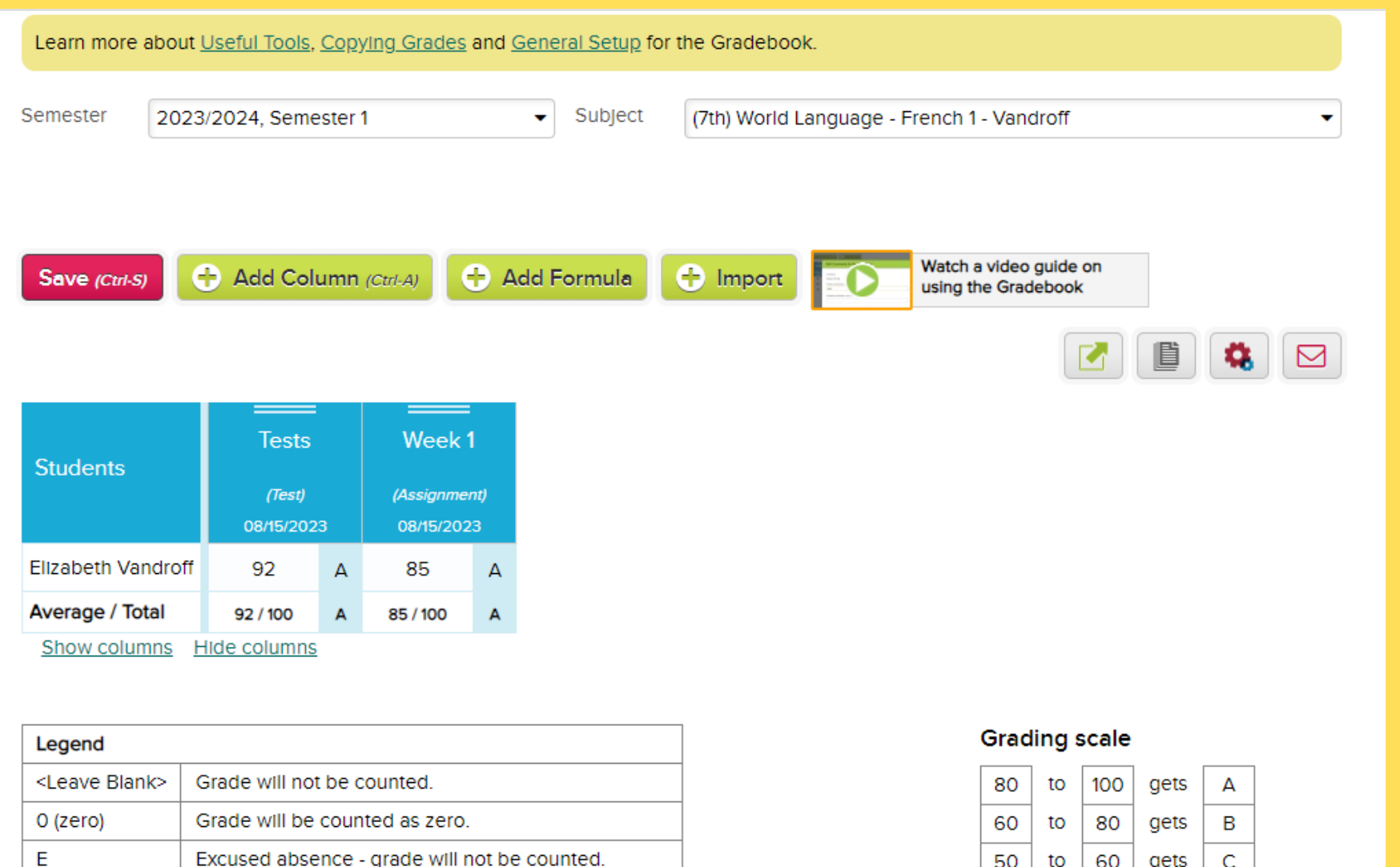

 $50$ 

 $\mathbf{D}$ 

gets  $|40|$  gets  $|F|$ 

to

to

<u>Change grading scale</u>

Excused absence - grade will not be counted.

Incomplete - grade will not be counted.

Unexcused absence - grade will be counted as zero.

 $\cup$ 

First, please verify that the Semester is reflecting as 2023-2024, Semester 1.

This is the area where you can add assignments, quizzes, tests, etc, if that is your preference. You have the option of logging all assignments, i.e. add a column for each piece of work done by your student, or just to put in the semester average for each type of work as one column.

\*\*You will see that there is a short video guide for all of these options. I have found them to be short, to the point, and useful.

### Gradebook

# This is where you will spend most of your time.

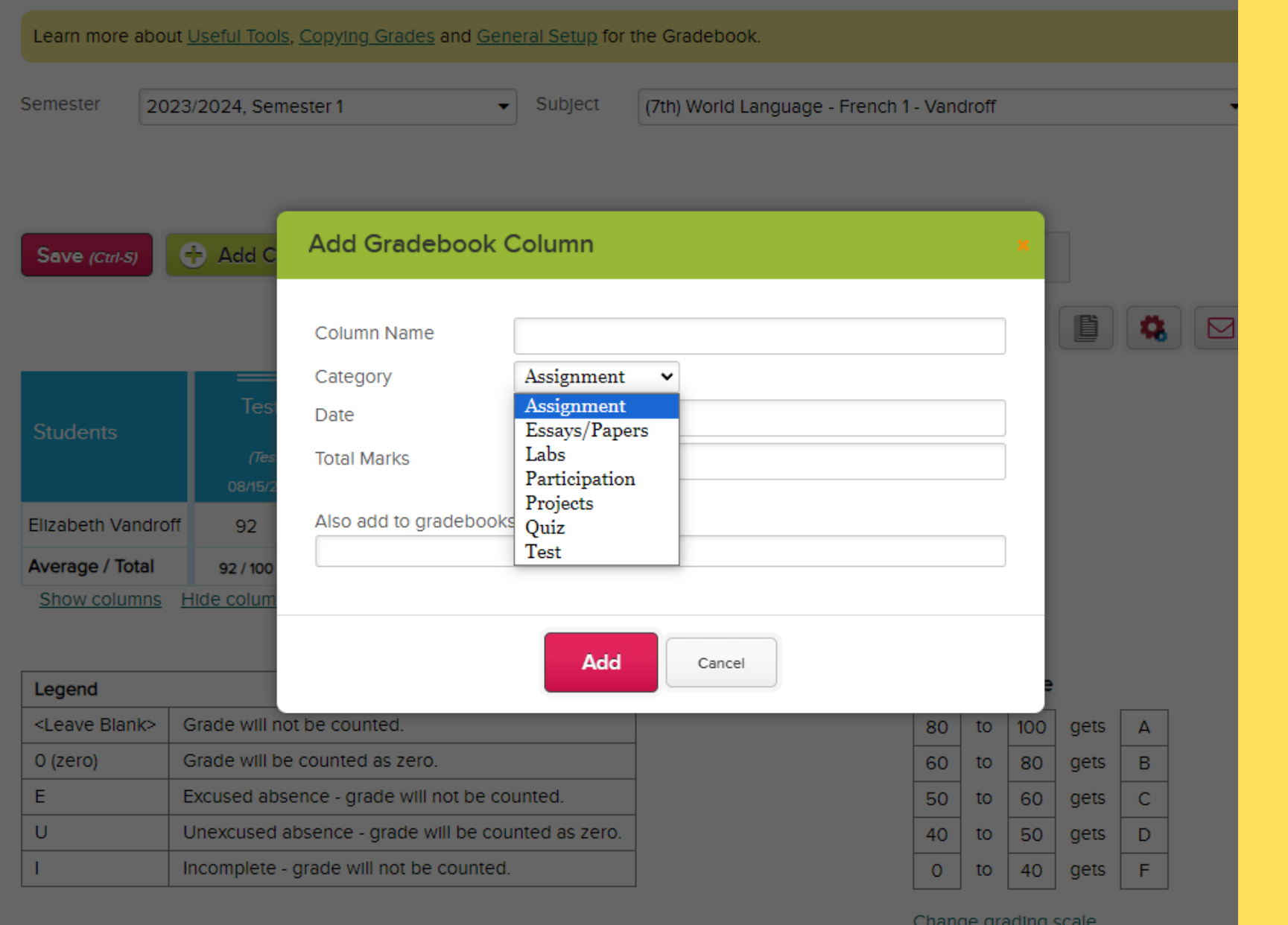

First, please verify that the Semester is reflecting as 2023-2024, Semester 1.

You will select the "+" sign labeled as "add column".

I have selected my child, and I have used the subject dropdown to add items for my child's French class.

As you can see, there are several options for what you can enter. If there is something that you would like to have graded and it does not appear in the dropdown, please let me know and I will add it.

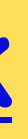

## Self-Paced Gradebook

If you prefer to just enter in a mester Grade for your child, select he tab for Self-Paced Gradebook.

nave selected my child, and I have sed the subject dropdown to add items for my child's class.

### This is an option if you will only enter semester grades.

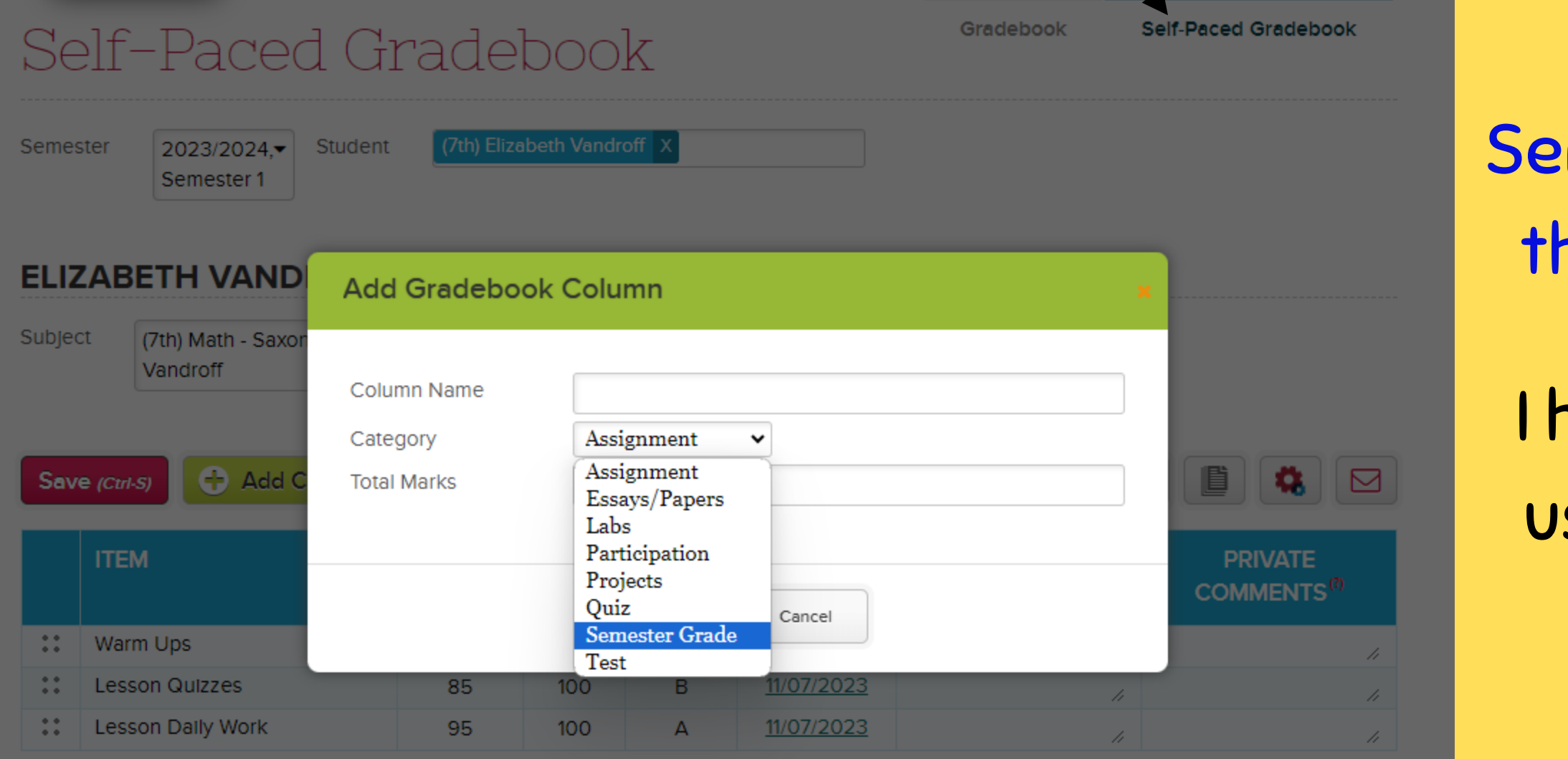

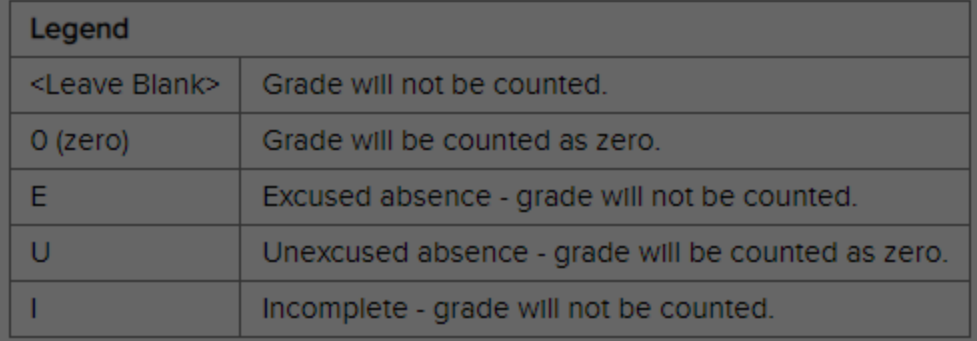

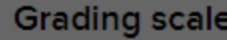

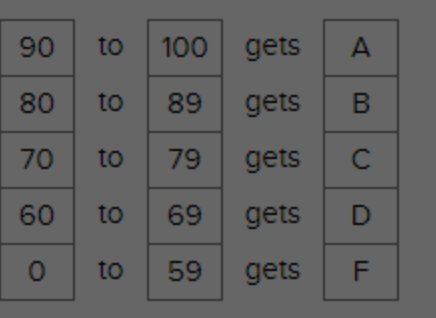

Change grading sc

You will select the "+" sign labeled as "add column". Here you will find the options for Semester Grade or individual categories.

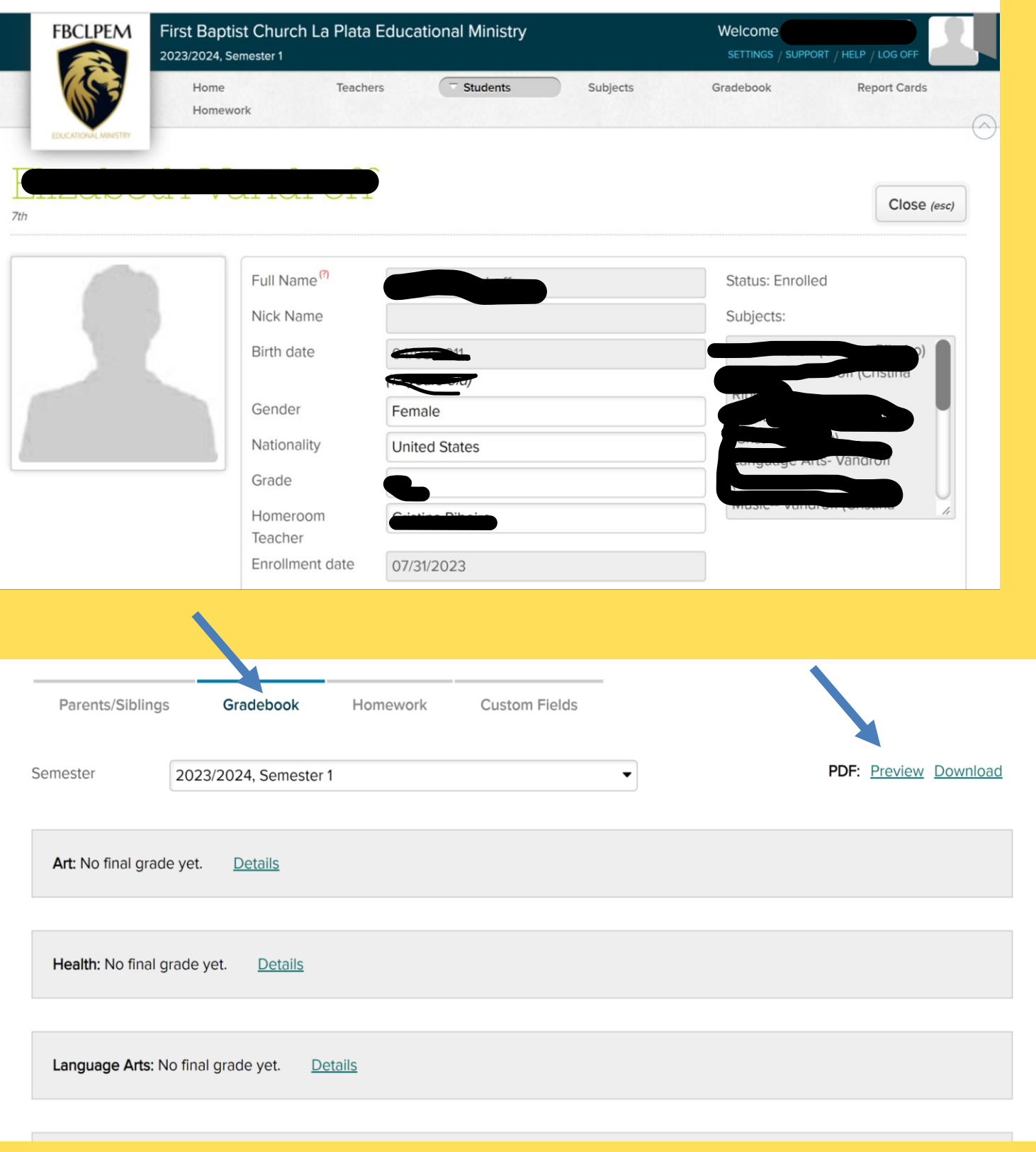

# Progress Reports

Once you have entered in your grades, you can run and print a progress report.

Go to your students tab and select the name of the child you would like to obtain a report for.

Navigate to the bottom of the page and select gradebook, then Preview.

### **Student Progress Report First Baptist Church La Plata Educational Ministry**

9070 Hawthorne Road La Plata, MD 20646

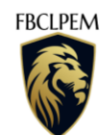

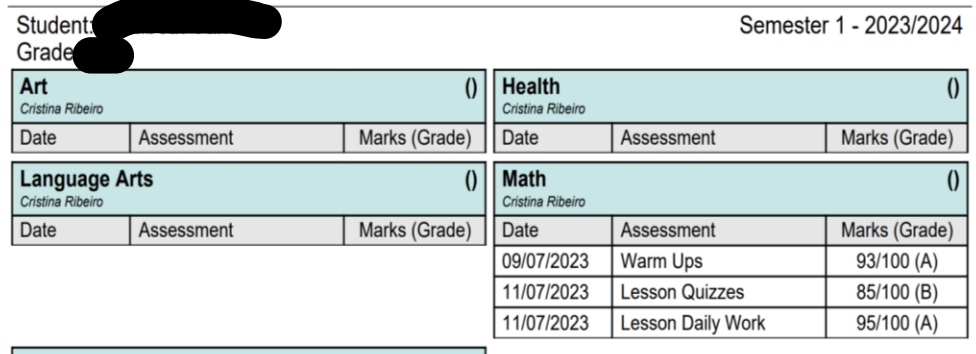

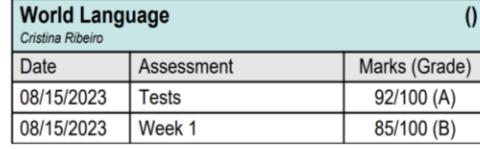

Technical questions or assistance: Cristina -tech@fbclpem.org Advising questions or assistance: Jill - advising@fbclpem.org Transcript questions or assistance: Amy - transcripts@fbclpem.org

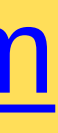

- 
- 

### <https://fbclpem.com>

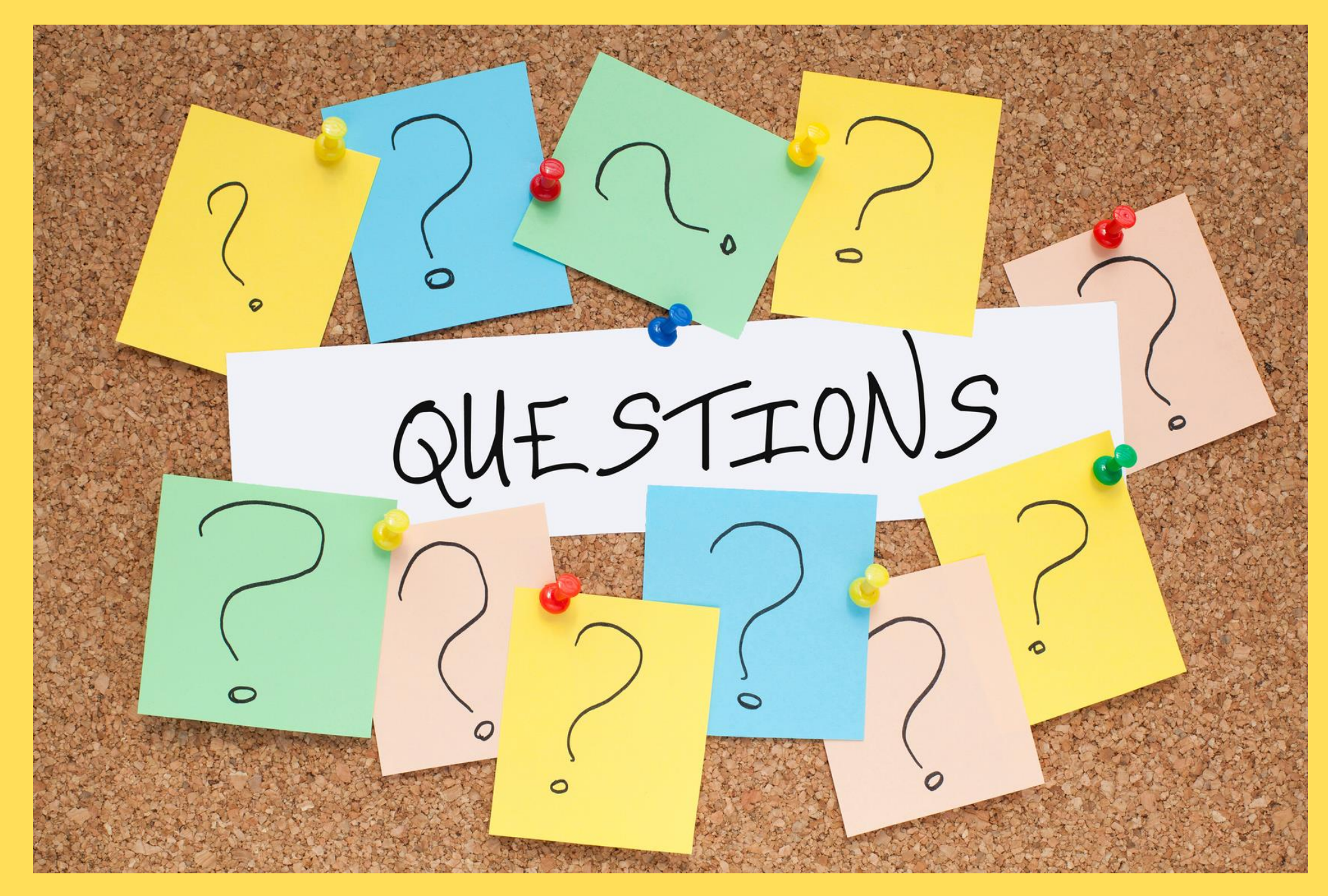